# **Bits of Byt**

# **Newsletter of the Pikes Peak Computer Application Society, Colorado Springs, CO**

## Volume XXXIV

**P\*PCompAS**

February 2014 **Issue 2** 

## **Next P\*PCompAS meeting: Saturday, 1 February 2014** Member Jeff Towne will speak about computer topics, and in particular, Window 8. Jeff says to bring your questions.

treasury has a total of \$6997.10 in it. The report was filed for audit.

Membership Chairwoman Ann Titus reported that several members had not renewed for this year. Please see Ann if you need to renew your membership.

Editor Greg Lenihan reported that the deadline for the next newsletter is January 18, which is the same date as the breakfast.

Media Rep Ilene Steinkruger reported that she has been e-mailing to the members what books are available. She has not received any books as yet.

# OLD BUSINESS: None

## NEW BUSINESS

We need a financial review of the club's books. Ilene Steinkruger and Jeff Thomas volunteered for the job. They will report in February.

President John Pearce reminded everyone that if they had not paid their dues by the end of February, they would be dropped from the mailing list. The next regular meeting will be on February 1, 2014.

# AROUND THE ROOM

A recording of the meeting is available on the website at https:// app.box.com/s/ssys7fspjhl3h52ifi8t.

## PROGRAM

Toni Logan presented a program on Pinterest, how to use it and why.

## **DRAWING**

Flat screen monitor—John Linder Keyboard—Harvey McMinn Drawer—Carol Stanton **☺**

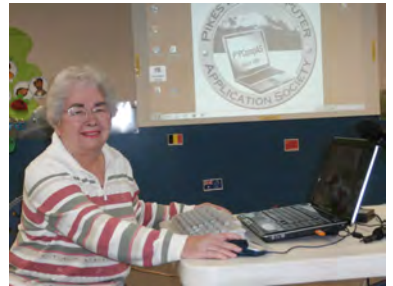

**Toni Logan giving the presentation in January on Pinterest.**

# *Dues are Due*

*Ann Titus said that 39 members have renewed for this year, but 24 have not. Those not renewing will be dropped from the rolls at the end of February. If you are not at the next meeting, you can renew by mail. Send Ann Titus your dues at: 4111 Lupine Street, Colo. Spgs, CO 80918.* 

# **In This Issue**

# Articles

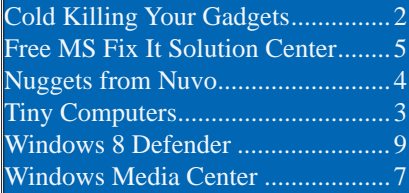

# P\*PCompAS

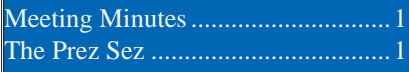

Toni Logan made an awesome presentation at the January meeting on Pinterest. February will have an equally awesome presentation by Jeff Towne. He has spoken about general computer topics in the past and plans to give his impressions on Windows 8.

The CES 2014 presentation has been moved to March.

See you on February 1st. **☺**

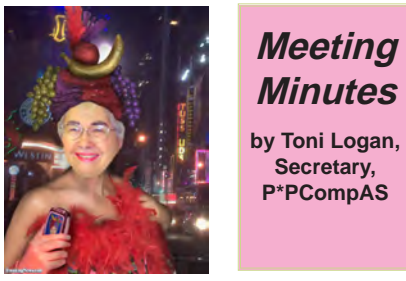

**Minutes by Toni Logan, Secretary, P\*PCompAS**

**by John Pearce, President,** 

**The Prez Sez**

President John Pearce called the meeting to order at 9 am. He announced that coffee was free to guests and a donation for members. The coffee is provided by Laura at Starbucks at no cost.

The minutes were approved as printed in the newsletter.

## OFFICER REPORTS

Vice-President Bob Blackledge reported that the program for today would be Pinterest presented by Toni Logan and that next month's program will be on CES as visited by Joe Nuvolini, Ilene Steinkruger, and Frank Fraser.

Treasurer Dennis Conroy reported, that as of this meeting, the

<span id="page-1-0"></span>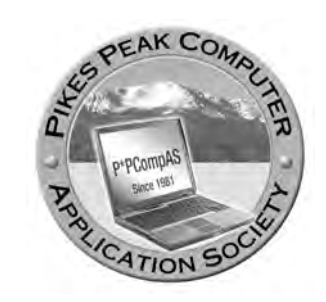

**Officers President: John Pearce** *jlpnet@comcast.net*

**Vice President: Bob Blackledge** *ms5mjkk49z@snkmail.com*

**Secretary: Toni Logan** *bradtonilogan@gmail.com*

**Treasurer: Dennis Conroy** *dennisconroy@comcast.net*

# **Staff**

**APCUG Rep/Webmaster: Joe Nuvolini Editor: Greg Lenihan Librarian: Paul Major Membership: Ann Titus**

# **Committees**

**Hospitality: Pat Krieger Programs: Bob Blackledge Publicity: Bob Blackledge Nominating: Frank Fraser**

# **Board of Directors**

**Bill Berkman Toni Logan Norm Miller Bob Blackledge Warren Hill**

## **Keep the Cold from Killing Your Gadgets by Kim Komando (tip from 1/7/14)**

**Copyright 2014. WestStar TalkRadio Network, reprinted with permission. No further republication or redistribution is permitted without the written permission of WestStar TalkRadio Network. Visit Kim Komando and sign up for her free e-mail newsletters at: www.komando.com**

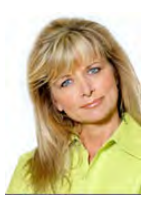

As those of you in the Midwest and Northeast know, it's cold out there! Yesterday, Chicago broke a record with minus 15-degree

weather and a minus 47-degree wind chill.

It's times like this I'm profoundly grateful for Phoenix's 60-degree winters. (Don't worry, though; you can laugh at me on my Facebook page when it hits 120 degrees in a few months.)

When freezing weather strikes, I always get asked how electronic gadgets handle the cold. Can you use your smartphone or tablets outside when it's 10 degrees? Folks with summer homes up north worry about the TVs they've left behind.

You definitely want to read this before heading outside, or leaving your house unheated.

Of course, you really should be staying indoors where it's warm as much as you can. As a New Jersey girl, I know that frostbite and hypothermia are no joke. So, stay safe.

To start, you need to get a handle on the temperatures your gadget is designed to withstand. Every gadget is going to handle the cold a bit differently.

One key point: Your device can withstand a lot more when it's turned off. Rule one, if you're in extremely low temps, turn the phone off unless it's an emergency. I would check your gadget's

manual for the manufacturer's recommended temperature range. If you can't find the manual, look for it online.

The OK range manufacturers give for operating temperature is usually conservative, like 50 degrees to 100 degrees; I've used my phone with no problem in both higher and lower temps, but I wouldn't leave my laptop out in 90 or 100-degree heat, either.

The non-operating temperatures; that is, the temperatures your gadget can withstand when turned off - will be wider, and varies wildly by manufacturer and gadget.

As a rule, the coldest your handheld gadget should ever be is just above freezing. Below the freezing point, batteries start dying, LCD screens seize up and you can get random errors. Even worse, if you heat up your gadget too quickly after freezing, condensation can form inside and fry it!

So, leaving a smartphone or tablet in the car overnight in subfreezing temperatures is a no-no. I would also keep it in your pocket preferably off - while you're moving around outside.

If you do leave a gadget out in freezing cold weather, let it gradually warm to room temperature first before turning it on. That will reduce the chances of internal condensation.

**[Continued on page 3](#page-2-0)** It's a bit trickier with TVs. Some people are adamant you can leave your TV in freezing temperatures

**The Pikes Peak Computer Application Society newsletter is a monthly electronic publication. Any material contained within may be reproduced by a nonprofit user group, provided proper credit is given to the authors and this publication, and notification of publication is sent to the editor. Any opinions contained in this newsletter are made solely by the individual authors and do not necessarily reflect or represent the opinions of P\*PCompAS, its officers, or the membership. P\*PCompAS disclaims any liability for damages resulting from articles, opinions, statements, representations or warranties expressed or implied in this publication.**

**P\*PCompas welcomes any comments, letters, or articles from members and non-members alike. Please send any articles to the editor (see last page for address). The editor reserves the right to reject, postpone, or edit for space, style, grammar, and clarity of any material submitted.** 

# **Tiny Computers**

*by Dick Maybach, Brookdale Computer Users' Group, NJ, www.bcug.com, n2nd (at) att.net*

<span id="page-2-0"></span>Personal computers are vital appliances for most of us. We use them to balance our checkbooks, calculate our taxes, communicate with friends and family, store our memories, and keep us informed. This is much different than when they were first introduced, when we felt free to perform experiments using them that today are unthinkable because of the risk of losing valuable data. As a result, we have the ironic situation that as our PCs become more and more complex, we know less and less about them. A solution is to acquire a smaller and simpler computer just to play with. Ideally, it won't take up much space on our crowded computer desk and will be cheap to replace if something goes horribly (or wonderfully, if you're adventuresome) wrong.

There are dozens of these tiny computers, but here I'll talk about just two: the Arduino and the Raspberry Pi. Both are supported by active on-line communities, both are described in several books, both are open source, which means you are free to make any changes you like to their software, and both are cheap – less than \$50. (Although you will probably pay more for a complete starter or experimenter's kit.) Both were developed by educators, the Arduino in Italy and the Raspberry Pi in the UK, for the purpose of helping people learn about computers and computing. However, the two are quite different. The Arduino is really a controller, about as smart as your washing machine, and its inputs and outputs are Voltages

on its pins. It runs only one program at a time, and once started, runs it forever. As you use an Arduino, you'll be learning programming and electronics. The Raspberry Pi is a real computer that runs Linux and comes with a full complement of PC software, including a Web browser. Its inputs and outputs are a keyboard, mouse, graphical display, and Ethernet and USB ports. As you use the Raspberry Pi, you'll learn programming, networking, and operating system operation and configuration.

The Arduino (http://www.arduino.cc/), like the Raspberry Pi, is about the size of a credit card. In the photo below, the Arduino is the blue card in the foreground. Normally, it's programmed and powered through the USB connector at the

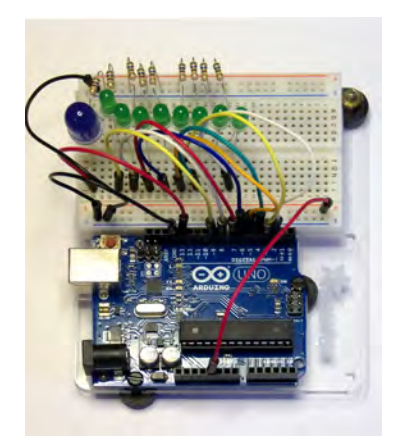

rear of the left edge. Once a program has been loaded, it can be powered via the black connector at the front of the left edge (for example by a 9-volt battery). This unit illustrated is mated to a solderless breadboard, on which you can build circuits just by pushing component leads into its holes.

**[Continued on page 6](#page-5-0)**

## **[Cold Gadgets \(Cont. from page 2\)](#page-1-0)**

and others say you can't. Both sides have anecdotes to support their position.

I say it depends on the TV. Check your TV's manual for the environmental specifications. For storage purposes, the nonoperating temperature is what you want to look at.

The minimum non-operating temperature varies by TV; I've seen everything from 20 degrees to minus 20 degrees. I recommend using the manufacturer's recommended temperature as a guide.

If you try to get a gadget repaired under warranty and it was stored or used outside of the manufacturer's recommended range, you might find your warranty is void.

So if you know the house will get colder than the minimum, take the TV with you. But remember, there are risks associated with moving a TV. You might alternatively consider lending it to a friend who is staying in the area.

For those leaving a TV in the frigid cold, you'll need to take some preventative steps when you return. Heat the house to a habitable temperature. Then let the TV sit unused for at least 24 hours to acclimate before you turn it on.

As I mentioned earlier, turning on electronics at very low temperatures can cause condensation inside the unit. This can lead to short circuits or corrosion. If the condensed water freezes and expands, it's also possible it can crack the screen. You definitely don't want that!

Winter is no joke in a lot of ways. **☺**

Let me start with a word or two on our accommodations at the Roadway Inn. Frank's and my room was a disaster. Upon arrival, we found that the phone did not work, and the TV remote had to be replaced because I assume the batteries were low. Even with the new remote, the volume could not be reduced all the way. The radio portion of the clock radio did not work, and after one day, the ice machine quit producing ice! It also took an inordinate amount of time to get the hot water to a reasonable temp! The breakfast selection has been reduced since the manager of two years ago, Darryl, left. However, that being said, the price was right!

I over did day one of the show, getting in at the opening gun and not leaving until about 4:30 pm. Then it was on to "Show`Stoppers" from

6:00 to about 9:30 pm. However, the latter was great. Lots of free food and drink and numerous vendors showing their "wares."

So what's happening these days in the world of technology? I saw a number of drone manufacturers. They seem to be gathering momentum in the market. The three of us all visited the 3-D Printing Tech Zone. I'll have some photos of items they produced at the

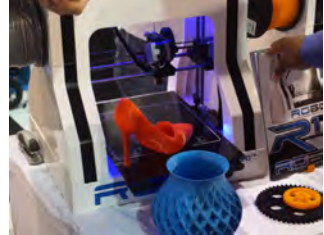

**3-D Printing**

meeting. Their speed seems to be a bit on the slow side. Wearable tech is is becoming more interesting. In addition to

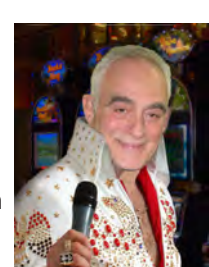

*Nuggets from Nuvo by Joe Nuvolini, P\*PCompAS*

Google Glass, a new breed of smart watches are making an appearance along with socks that track your pace and report blood pressure. There were tablets everywhere, both the stand-alones and convertible computer/tablet models. It is reported that there will be a 20% growth in tablets in 2014. Plasma TVs are on the wane while Smart TVs

are on the rise. The role of the MP3 player has been has been taken over by smart phones and tablets. The presence of solid state drives is on the rise.

On my first day, I ran across a modular computer from Xi3 I found fascinating. Called the Piston, you can see from the photo that it

> is quite different. It is powered by 12v. While configurations vary, as you can see the one in the photo has (starting at upper left) a CAT 5 connector, HDMI, two video monitor

outputs, a power connector, four USB 2.0 connectors, four USB 2.0/SATA connectors, four USB

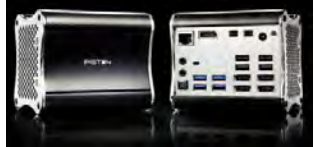

3.0 connectors, a optical connector and audio in/ out. The display units were mounted on the back of a monitor. The negative report I received from a tech was that they tend to overheat when used in high usage environment. In any event, I thought they were quite interesting. They are, however, a bit expensive. It runs just inder \$1,000. Other models vary in price but they aren't cheap. To find more on the specifications visit **[http://www.xi3.](http://www.xi3.com) com**.

I guess that's it for this report. I'll have much more at the February meeting. **☺**

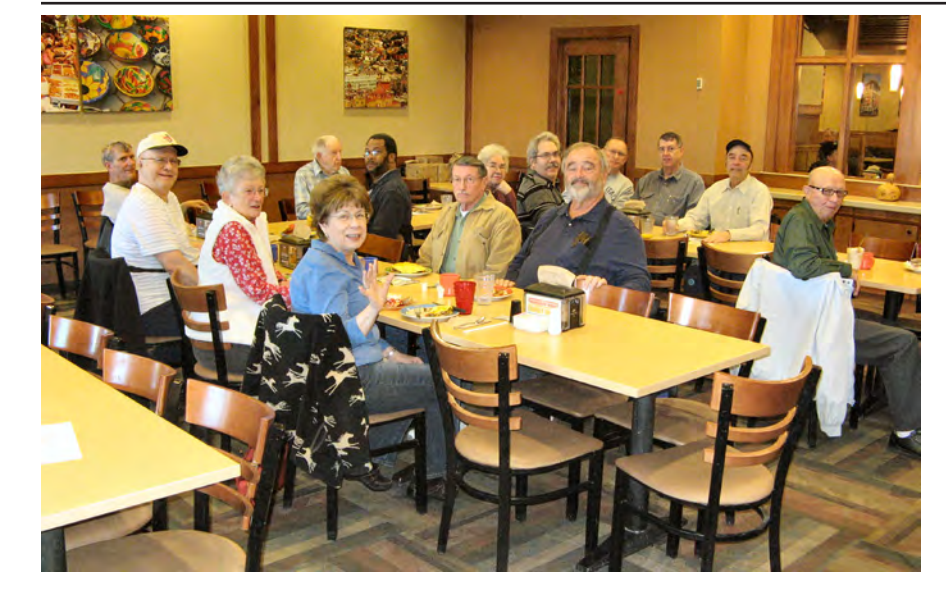

**John Pearce arrived early to get the tables in place before the digerati arrived for breakfast, since Nuvo decided to go to the emergency room instead. Everyone kept him in their thoughts, but knew he would want them to continue on having the great food and conversation that has been the mainstay of the monthly breakfasts.**

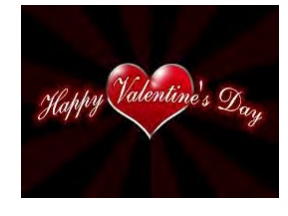

# **Free Microsoft Fix it Solution Center**

*Published with permission from Ira Wilsker, Golden Triangle PC Club, columnist for The Examiner, Beaumont, TX*

## <span id="page-4-0"></span>WEBSITES: **http://support.microsoft.com/fixit/**

Any user of a Windows PC has become well aware of the complexities of the features built into modern versions of Windows. The technical support components of the Microsoft empire are all too well aware of the multitude of software issues and problems that can plague any operating system, but are also well aware that many users suffer the same problems with Windows.

Several years ago, in an attempt to satisfy Windows users and to reduce the number of technical support requests received by Microsoft, Microsoft released a "beta" or pre-release version of a downloadable utility, "Fix it Center Client," which could be installed on the computer and used to diagnose and repair most Windows operating system problems. Now, Microsoft has gone to a totally online, interactive method of diagnosing and repairing most Windows related problems, the "Fix it Solution Center" at support.microsoft.com/ fixit. Upon going to the "Fix it Solution Center," the user is greeted with "Welcome to the Fix it Solution Center - Find automated solutions for your issues." At the top of the display is a series of seven large interactive icons labeled: Top Solutions, Windows, Internet Explorer, Windows Media Player, Entertainment, Office, and Other. Clicking on any of the large icons will sequentially display a box headed "What are you trying to do?" that lists the most common issues with the chosen selection. While several of the large icons such as Internet Explorer and Windows Media Player are self explanatory, the last three icons, Entertainment, Office, and Other, each open a sub-menu offering more detailed selections.

When selected, the first of the large icons, Top Solutions, displays a list of seven of the most common issues or problems that some people have with Windows. These problems include desktop issues, media problems, Internet connection troubles, problems installing or upgrading software, problems printing or faxing, performance and crash issues, and security along with privacy issues. When one of these is selected, a third box headed "View or run solutions" displays a series of potential diagnosis and repair items, each with a "Run Now" button. Clicking on "Run

Now" will download a specific repair utility directly from Microsoft, which is then run by the user. While the general repair utilities are somewhat similar in appearance, each is very specific about the resolutions offered. I tried several, and each downloaded a relatively small utility, which when executed, performed a sequential series of diagnostic and repair actions.

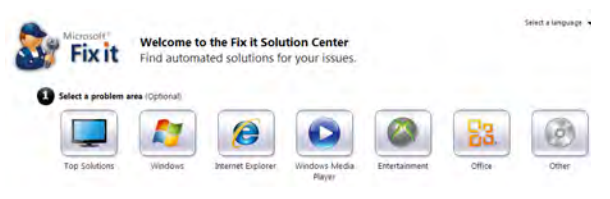

Since upgrading my primary desktop PC from Vista to Windows 7-64 several years ago, my Windows Media Player has never functioned properly. I have read many of the other online hints and tips attempting to repair my Windows 7-64 Media Player, with no success. Apparently, I am not the only person having problems with that Microsoft product, as Windows Media Player has earned its own large icon in the Solution Center. Clicking on the large icon displayed a short selection of choices in the "What are you trying to do?" box. The problems listed are All Windows Media Player problem areas, Music & sound, Performance, Video, and Other. Not being sure what precisely is wrong with my Windows Media Player, I selected " All Windows Media Player problem areas" and proceeded to choose the first of the 14 selections offered, which appeared to be the most comprehensive fix offered. I clicked on the green "Run Now" button, which immediately downloaded a 340 kb file from Microsoft. I ran the file, which then opened up a series of small windows, each performing a different diagnostic procedure, sometimes downloading more material from Microsoft. After completing the several diagnostic and repair procedures initiated by that one download, a lengthy report headed "Windows Media Player Troubleshooter" was presented that listed every problem issue found (four major issues), and eight other issues checked for which no problems were found. Of the four problem issues found, three were successfully repaired,

**[Continued on page 8](#page-7-0)**

#### <span id="page-5-0"></span>**[Tiny Computers \(Cont. from page 3\)](#page-2-0)**

Jumpers connect the breadboard with the Arduino's input/output pins along its front and rear edges. The Arduino is almost always used as a circuit element, and many experimenter's kits are available to get you started. These usually include an Arduino, a breadboard, and a collection of jumpers and electronic parts, e.g., LEDs, switches, motors, and sensors. Make an Internet search, and you will certainly find many interesting products and projects. My favorite vendor is Adafruit, but it has many fine competitors.

Getting started with the Arduino is quite easy. Go to their home page[, http://www.arduino.](http://www.arduino.cc/) cc/, and download the Integrated Development Environment (IDE), which is available for Linux, Mac OS X, and Windows. (Linux users can also find it in their repositories.) Connect an Arduino board to a USB port and start the IDE. As you may be able to tell from the screenshot, the Arduino uses a variant of the C programming language. The example here is the program blink, which just cycles an LED on and off. This is the equivalent of the classic "Hello World" program that is almost every C programmer's first effort.

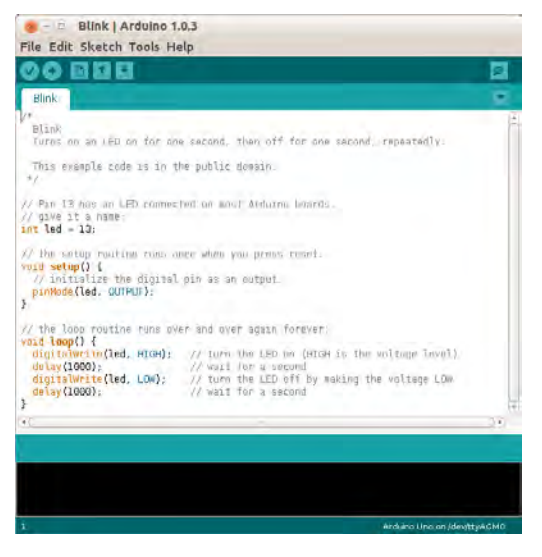

The Arduino's capabilities are quite modest – typically the processor runs at 16 MHz, has about 20 I/O pins (some analog, some digital), and is equipped with 32 kbytes of EEPROM (for programs) and 2 kbytes of RAM (for data). Normally, you would use the Arduino just to control the hardware and send any data it collects to a PC for analysis. To make this easier, consider using the Processing language on your computer, available at http://processing.org/. It's

very close to what the Arduino uses and has an almost identical IDE.

You should be able to get started using only information available from the Internet, but if you prefer a book, look at *Getting Started with Arduino* by Massimo Banzi. Many others are available, some for the beginner and others describing advanced projects.

While the Arduino is a simple controller, the Raspberry Pi, http://www.raspberrypi.org/, is a real computer that uses the Linux operating system. The kit I purchased (from Adafruit) included a clear plastic case and a solderless breadboard, but many projects won't need the latter. The Pi has two USB ports (silver connectors on the center right), an Ethernet port (silver connector on the front right), a HDMI port for the display (silver connector on the center front), a power connector (micro USB connector on the front left), an SD connector for storage (an SD card protrudes from the case on the left), a collection of ports (connected to the breadboard by a black ribbon cable at the left rear), an analog video port (yellow connector at the rear), and a stereo audio jack (blue connector at the rear).

The Raspberry Pi is more powerful than the Arduino, with a 700-MHz ARM CPU and 512 Mbytes of RAM. (These specs are for the model B. The model A is much less capable and costs only a few dollars less.) The processor is not Intel compatible;

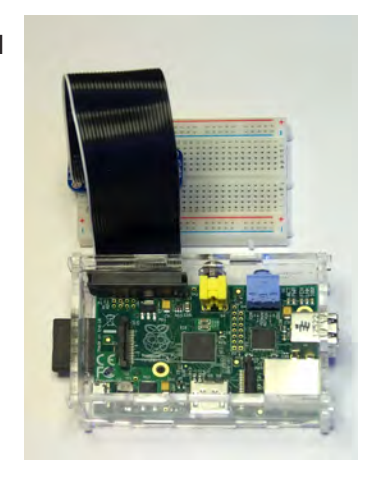

however, its overall performance is similar to a 300 MHz Pentium 2, but with much better graphics. Clearly, it isn't an acceptable replacement for any modern home computer. However, it does act like a (slow) PC, as you can see from the following screen-shot, which shows the desktop with windows open for the Internet browser and file manager.

Getting a Raspberry Pi running is more involved than with the Arduino. Although it's powered through a USB port, PC USB ports can't supply enough current; you will need either a cell phone recharger or a powered USB hub. Be careful of cell phone rechargers though; many

**[Continued on page 7](#page-6-0)**

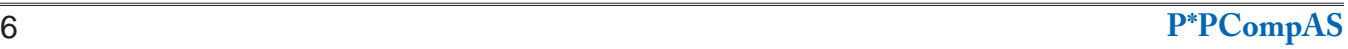

#### **Windows Media Center—Pictures, Videos, and TV too** *by Phil Sorrention, Sarasota PCUG, FL, PC Monitor, www.spcug.org, philsorr (at) yahoo.com*

<span id="page-6-0"></span>Microsoft gave us a gift when they included Media Center in Windows. Windows Media Center (WMC) is a media player (organize and show pictures, slideshows and videos) and a digital video recorder (view and record live TV). Pictures and videos are really no big deal; Windows Media Player, WinAmp and VLC all do a fine job. The real gift is the ability to watch and record TV. It is possible to configure Media Center to handle up to 4 TV signals. Originally WMC was a separate version of Windows XP (Windows XP Media Center Edition), but it was later included in Vista (Home Premium and Ultimate), and finally all versions of Windows 7 (except Starter). Unfortunately, it is not included in Windows 8, but is available for Windows 8 Pro as an add-on for \$9.99. (It was free for Windows 8 Pro early adopters up until January 31, 2013.) WMC uses TV tuners to record and play

back TV from a standard antenna, cable or satellite signal. Digital tuners support TV broadcasts in high definition or standard definition. A TV tuner is a device you use to connect an analog or digital TV signal to your computer. TV tuners come in two basic model types: external TV tuners, which usually plug into a USB port on your computer (the only choice if you are using a laptop), and internal TV tuner cards, which you must install inside your computer. In order to watch and/or record TV using Media Center, you'll need to physically connect a TV signal to the TV tuner on your computer. This typically involves connecting one end of a coaxial cable to your tuner and the other end to your TV signal source (e.g., over-the-air antenna, cable TV jack in the wall, cable TV set-top box, or satellite TV set-top box).

#### **[Continued on page 8](#page-7-0)**

**[Tiny Computers \(Cont. from page 6\)](#page-5-0)**

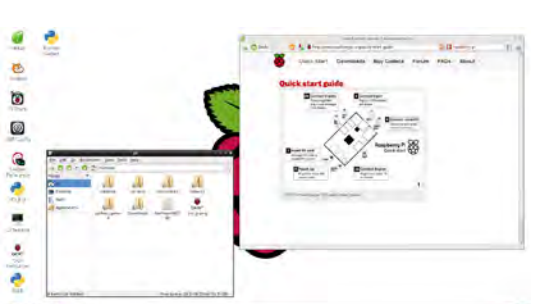

cheap units can't supply the current they claim. The safe approach is to purchase one from the vendor from whom you buy your Pi. You will need a USB keyboard and mouse; if you don't have an extra set, they are quite cheap. Hopefully, you have a HDMI display, either for your PC or a flat-screen TV; if not, you could try an old analog TV set, but its resolution will be poor. Finally, connect any USB peripherals through a powered hub, rather than ask the Pi to power them. I bought a no-name 10-port hub that had good user reports on Amazon, and it can also power the Pi. Finally, unlike the Arduino, which comes

with its control software installed, you must supply the SD card for the Raspberry Pi and install Linux and its applications on it. This requires an SD card burner, and unfortunately many on the market aren't up to the job. Again, purchasing one from your Pi supplier is the safe approach.

As with the Arduino, you can probably get started with the Pi using only what you learn on the Internet, but there are also numerous books. The project has published *Raspberry Pi User Guide* by Eben Upton. There are numerous others, as well as magazine and Internet articles. I've seen descriptions of a media center, an Internet radio, a time-lapse camera control, a network file server, a firewall, and a wireless access point. (Many of these don't require a keyboard, mouse, or display once they are running, so you could disconnect these for use elsewhere once the project is on line.) You could

even connect an Arduino to a Raspberry to obtain a portable sophisticated hardware control and data processing system.

Both these devices are ideal for experimenting. No matter how badly you screw up the software, you can just download a new program to your Arduino or reburn the SD card on your Raspberry Pi. Even if you manage to fry the electronics, you can replace either card for less than \$50. Both are wonderful platforms for introducing electronics and computers to young people. There are many Arduino projects that can be completed in less than an hour, including building the circuit and writing the program. The Raspberry Pi software includes Scratch, a programming language for children that builds animated graphics with sound, and Python, a more sophisticated language for older kids and adults. **☺**

#### <span id="page-7-0"></span>**[Fixit Center \(Continued from page 5\)](#page-4-0)**

but one problem was not fixed. The one problem identified but not successfully repaired by the downloaded utility was my "Windows Media Player Library" which was corrupted. In order to try and finally resolve this one remaining problem with my Windows Media Player, the Fix It utility attempted to delete the media player's library without deleting any of my media files. The Troubleshooter said, " ... the library will be rebuilt the next time that you run Windows Media Player."

The large Entertainment icon displays additional choices, Xbox, Zune, and Windows Phone. Choosing one of those sub-selections opens another heading " View or run solutions." Each of the solutions presented commences an interactive series of downloads, diagnostics, and repairs; a similar process is implemented with all of the other solutions presented under each of the other large icons or sub-menus. Anyone having operating system or function problems with these Microsoft products may likely find solutions under these headings.

I have seen several users of Microsoft Office that have appeared to have had software related problems with one or more of the several Office products. The large Office icon offers fixes for Office itself, as well as specific repairs for Excel, Outlook, PowerPoint, Word, InfoPath, Live Meeting, and Project. As it does with the other

large icons, selecting a Microsoft Office product displays product specific solutions for each of the Office items. Since most of the problems that people are having with Office are functional, rather than software related, most of the Office solutions have a "Learn More" link rather than the "Run Now" button. Upon clicking on "Learn More," a new Microsoft Support window opens which describes the problem, and instructions on how to fix or otherwise resolve the issue.

The last large icon with the ubiquitous title "Other" offers diagnosis and tips on ten other Microsoft products, including Windows Server, Exchange, SharePoint, SQL Server, Streets & Trips, and a few other Microsoft products. While some of the solutions presented have the now familiar green "Run Now" button which will download and execute diagnostic and repair utilities, several others have the "Learn More" link which, as above, opens a specific Microsoft Support Window.

For anyone having problems or issues that may be related to the Windows operating system, Microsoft produced game and entertainment systems, Microsoft Office, and other Microsoft products, this online " Fix it Solution Center" would be an ideal first choice to try. It is apparent that the most common Microsoft related problems may be quickly diagnosed and resolved at this free website. **☺**

#### **[Media Center \(Continued from page 7\)](#page-6-0)**

WMC can record TV programs manually, on a One-Touch-Record basis, or it can schedule recording shows using an included program guide (that is customized to the local TV broadcaster). Recordings can then be put on to a DVD or portable media player (given that there are no copy restrictions). While watching live TV, WMC buffers the program so that the user can rewind, fast-forward or pause the live show, allowing users to review a spectacular touch-down pass or simply skip the commercials.

The user interface is a little different than what Windows users are used to. The menus are very large, making them suitable for viewing on a big screen TV from your most comfortable chair. With

the addition of a Media Center Remote, the user can control the operation from his/her easy chair without having to go to the computer keyboard (a wireless keyboard also gives the desired result). As expected, the "Close", "Restore Down", and "Minimize" buttons are in the upper right of the display, and note that a "Back" button is a left facing arrow in the upper left side of the display. These buttons appear when the mouse is moved.

You can record a live (currently airing) TV show (the show is recorded from the moment you press the "Record" button). Obviously, if you're halfway through watching a show before you start recording, the first half won't be recorded. (Microsoft has not yet conquered time travel.) To start recording a show, click the "Start"

button, click "All Programs"**,** and then click Windows Media Center**.** 

On the Windows Media Center start screen, scroll to TV, and then click "Live TV." Move the mouse so that the playback controls appear, and then click "Record**.**"

WMC provides a guide that is customized to your own local provider and typically displays a schedule for the next 12 or 13 days. To schedule recordings using the guide, scroll to TV and then rightclick the program that you want to record, and then left-click "Record" to schedule the recording of that program. You can also search to find a TV show or movie that you want to record. On the WMC start screen, scroll to TV, and then click Search. Click the category that you want to search by (such as Title), and then follow the instructions to start the search. On the search

**[Continued on page 9](#page-8-0)**

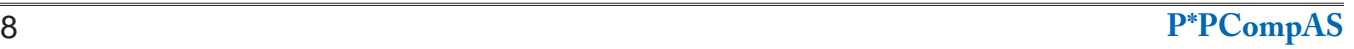

#### <span id="page-8-0"></span>**[Media Center \(Continued from page 8\)](#page-7-0)**

results page, click the TV show that you want to record, and then click "Record" to schedule a recording of that program. In order to record your favorite TV show every week, you can automate the process by scheduling the recording of an entire series. On the WMC start screen, scroll to TV, and then click Guide. Locate the TV series that you want to record, click it, and then click "Record Series."

Once you have recorded shows, they can easily be watched. From the WMC start screen, click TV and then click Recorded TV. This will display all the shows that have been recorded in order of "date-recorded," "title," or "original air date." This display is a horizontal scrolling list of thumbnails that represent each of the recorded shows. To move left or right, hover around the end of the list to illuminate the arrow for that direction, then click the arrow

to move the list. Select a show to watch by clicking the thumbnail. This will display a summary of the show selected. To watch the show, click "Play," (or click "Delete" to remove the recorded show, or "cancel series" if you've changed your mind about the future recording of this show). When you click "Play," the show will start with playback controls in the lower right hand side of the show. These controls will disappear in time, but to get them back, just move the mouse. Click "Pause" to temporarily stop the program. Click "Play" to resume the show. Click "Rewind" to watch something again, or click "Fast Forward" to move ahead in the show. Click the "Volume Increase" button (the plus to the right of speaker) or the "Volume Decrease" button (the minus to the right of speaker) to increase or decrease the volume, or click the "Mute" button (the speaker) to turn

the sound on or off. When you've finished watching the show, move the mouse, and then click "Stop."

WMC provides many additional features, many of which allow you more specific control of the recording process. You can set up Media Center to automatically record a specific channel at a specific time. And, you can set up Media Center to automatically record TV shows and movies based on keywords that are associated with a program such as actor's name, director's name, or even a word that appears in the title. (Then in the future, when a TV show or movie airs that matches keywords you specified, the program will automatically record.) But even without these extra features, WMC turns your computer into a very capable Digital Video Recorder that you can use to time-shift TV shows. **☺**

# **Windows 8 Defender**

*by Rosita Herrick, Sarasota PCUG, FL, www.spcug.org, editor (at) spcug.org*

I have been asked quite a few questions about virus and malware protection, so I thought I would spend some time to write about Microsoft's security options in Windows 8. The Windows Defender is part of Windows 8 and comes with the installed system.

If you have another virus protection program like Norton, McAfee, AVG, AVAST etc., the Defender is not activated. While having one software package to protect you is good, two is not better. Matter of fact, two active anti-virus programs can cause lots of trouble.

The quickest way to access the security options in Windows 8 is from the Search Charm.

bar.

Click on  $\Box$  to invoke the Charms

Click on Settings and type Action in the search bar. This will be the result:

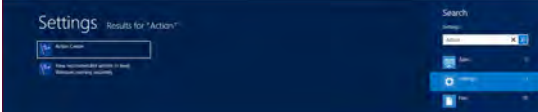

Now click on the Action Center box and you will be able to access both system security and system maintenance option. In order to view what you can do, click on the little arrow on the right side of the subject. If you want to make changes you will need to have Administrator privileges.

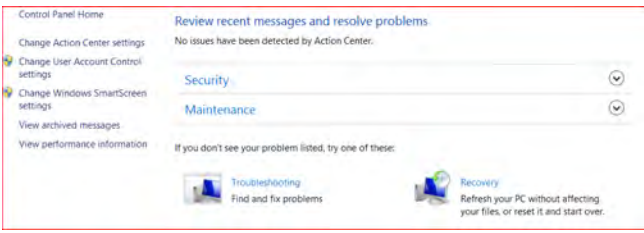

In summary, if you have no virus protection, activate Windows Defender. It is quiet, fast and will protect you from intrusions. **☺**

**P\*PCompAS Newsletter Greg Lenihan, Editor 4905 Ramblewood Drive Colorado Springs, CO 80920 e-mail: glenihan@comcast.net**

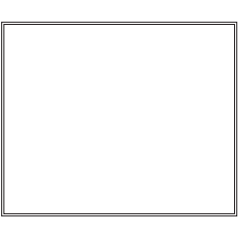

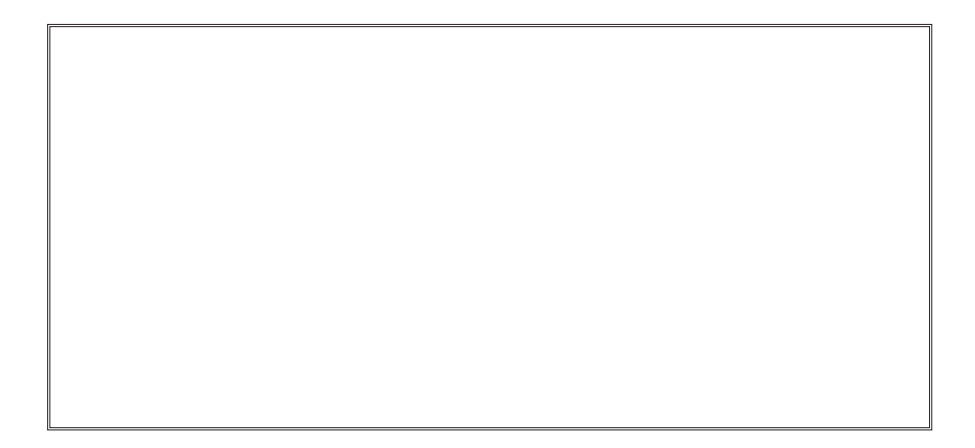

**Coming Events:**

**Next Membership Meeting: 1 Feb, beginning at 9 am (at East Library) Next Breakfast Meeting: 15 Feb @ 8 am, Country Buffet, 801 N. Academy Blvd. Newsletter Deadline: 15 Feb.** 

**Check out our Web page at: http://ppcompas.apcug.org**

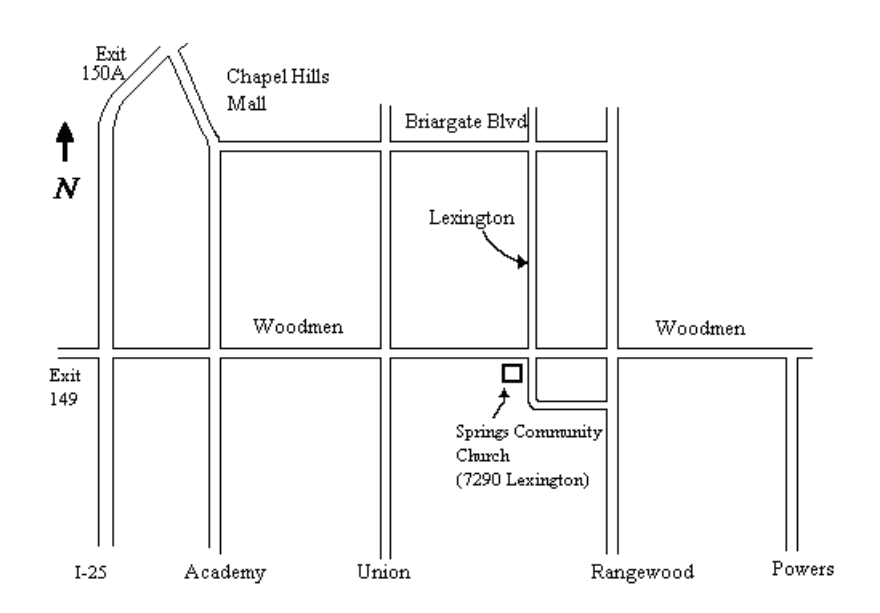